## HOW TO REGISTER FOR CLASSES

- 1. Go to MyCIU and log in using your User Name and Password. If you need help with your password, contact the Help Desk at (803) 807-5199 or helpdesk@ciu.edu.
- 2. On the homepage, click REGISTER under the Student Registration window:

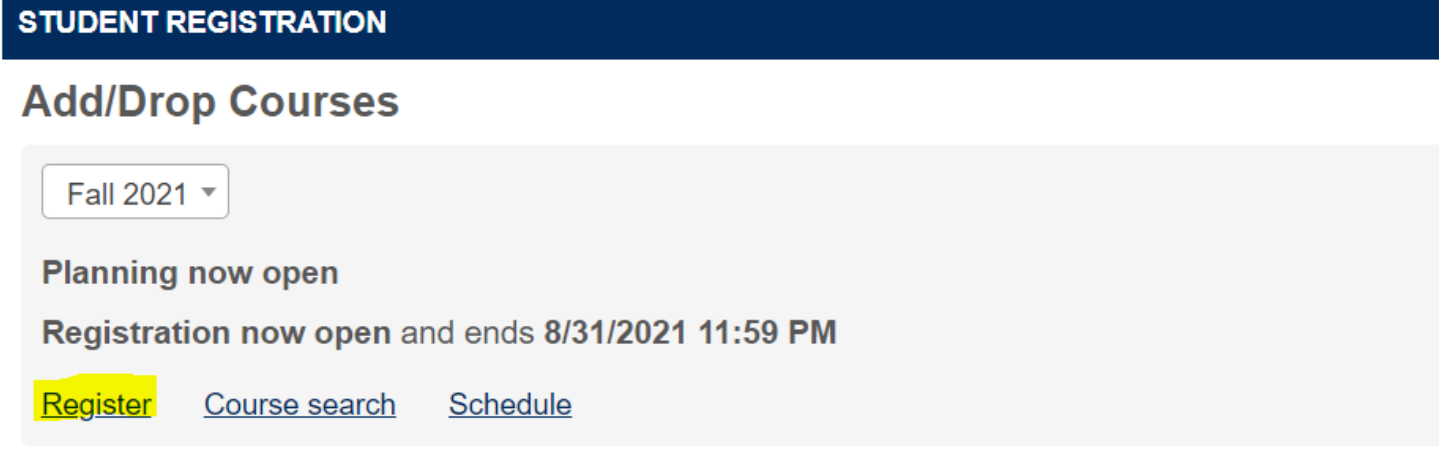

3. Change the term, if necessary and expand degree audit summary. This will allow you to see all the courses required for each part of your major Fall 2021 -My Schedule

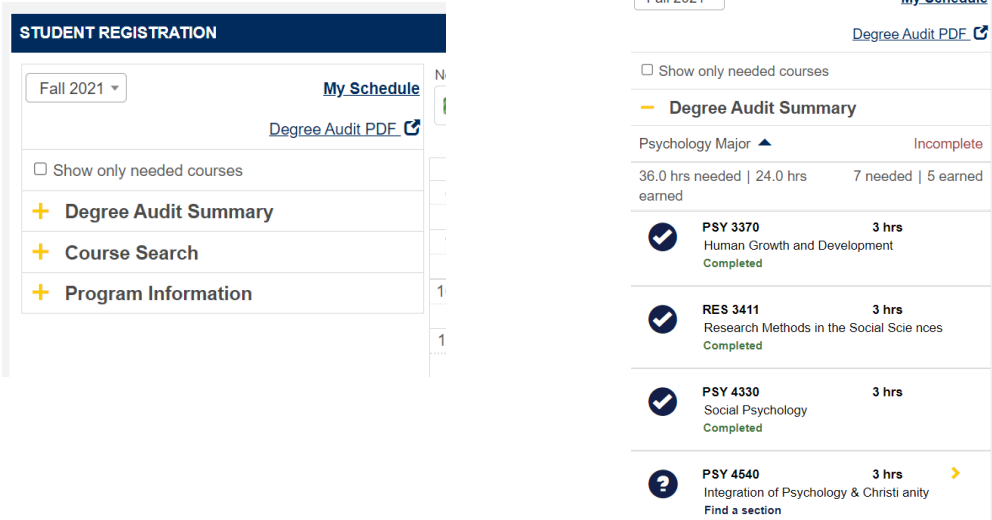

4. After viewing your course requirements on degree audit summary, select which courses you would like to add to your schedule by clicking on the yellow arrow next to the course to expand it. Once you have done this, you will see a blue add button. Click this button to add the course to your schedule.

If there are multiple sections of the course, you will be able to select which section you would like to add.

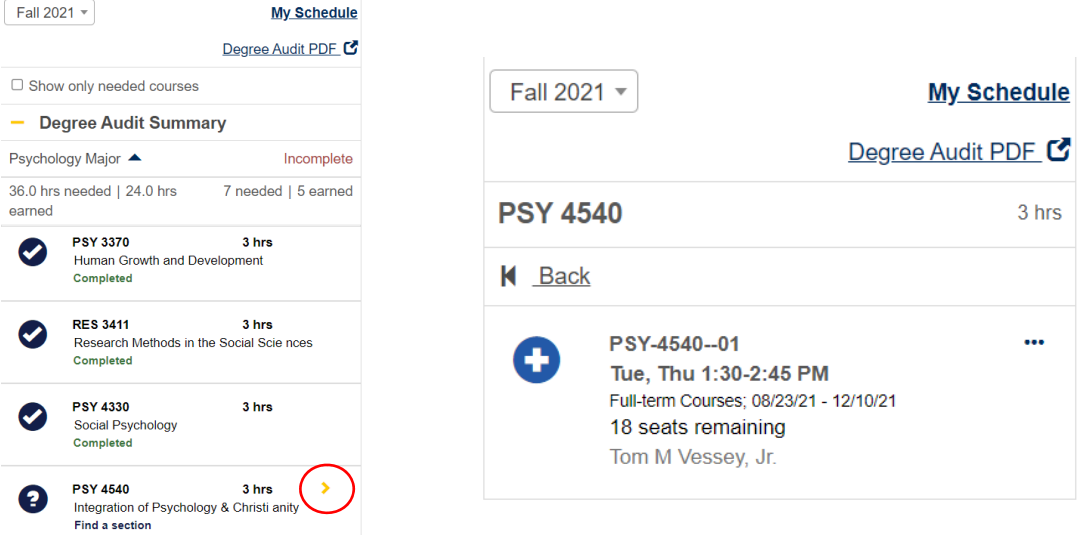

5. Once all courses have been added to your schedule, click Registration Checkout.

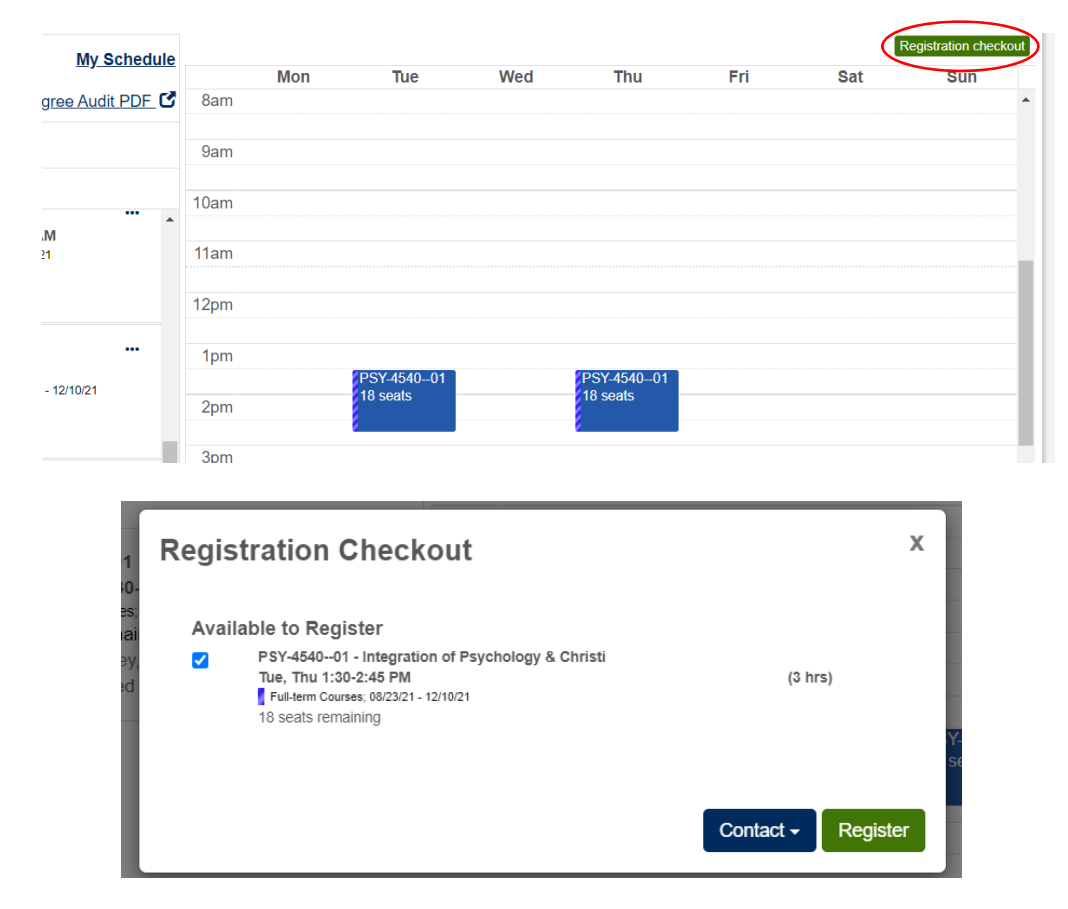

Select all courses you wish to register for and click "Register"

Once you have registered for all courses, you can view your completed Schedule by clicking on "Schedule" from the Student homepage.

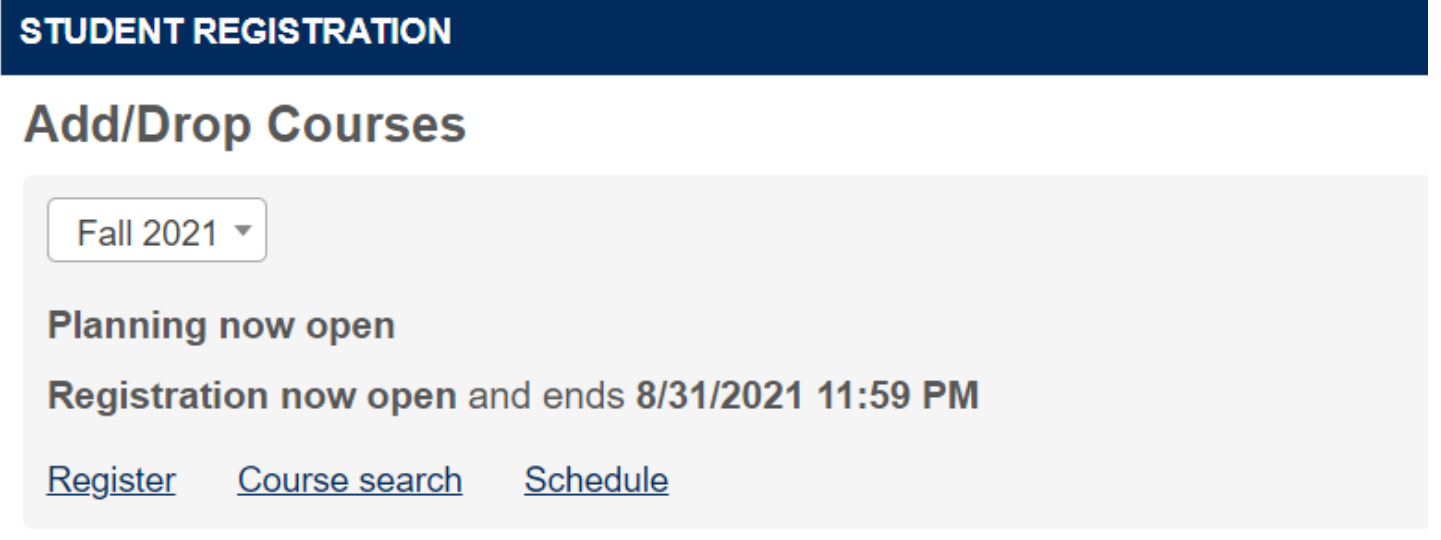

To make changes or adjustments to your schedule, click on "Register" from the Student homepage. Click on the course you would like to drop and select the drop course option from the menu.

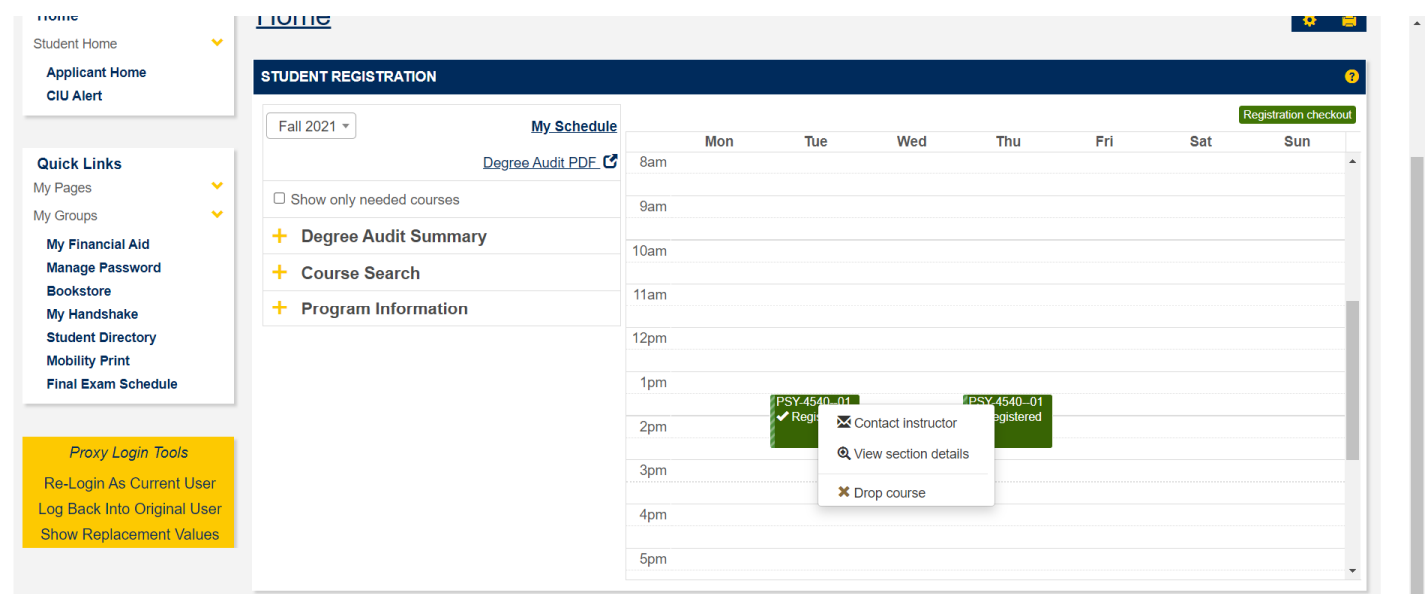

If you have any difficulty at all, please do not hesitate to contact the Registrar's Office at (803) 807-5040 or Registrar@ciu.edu.